## **How to Authorize Users on your Account**

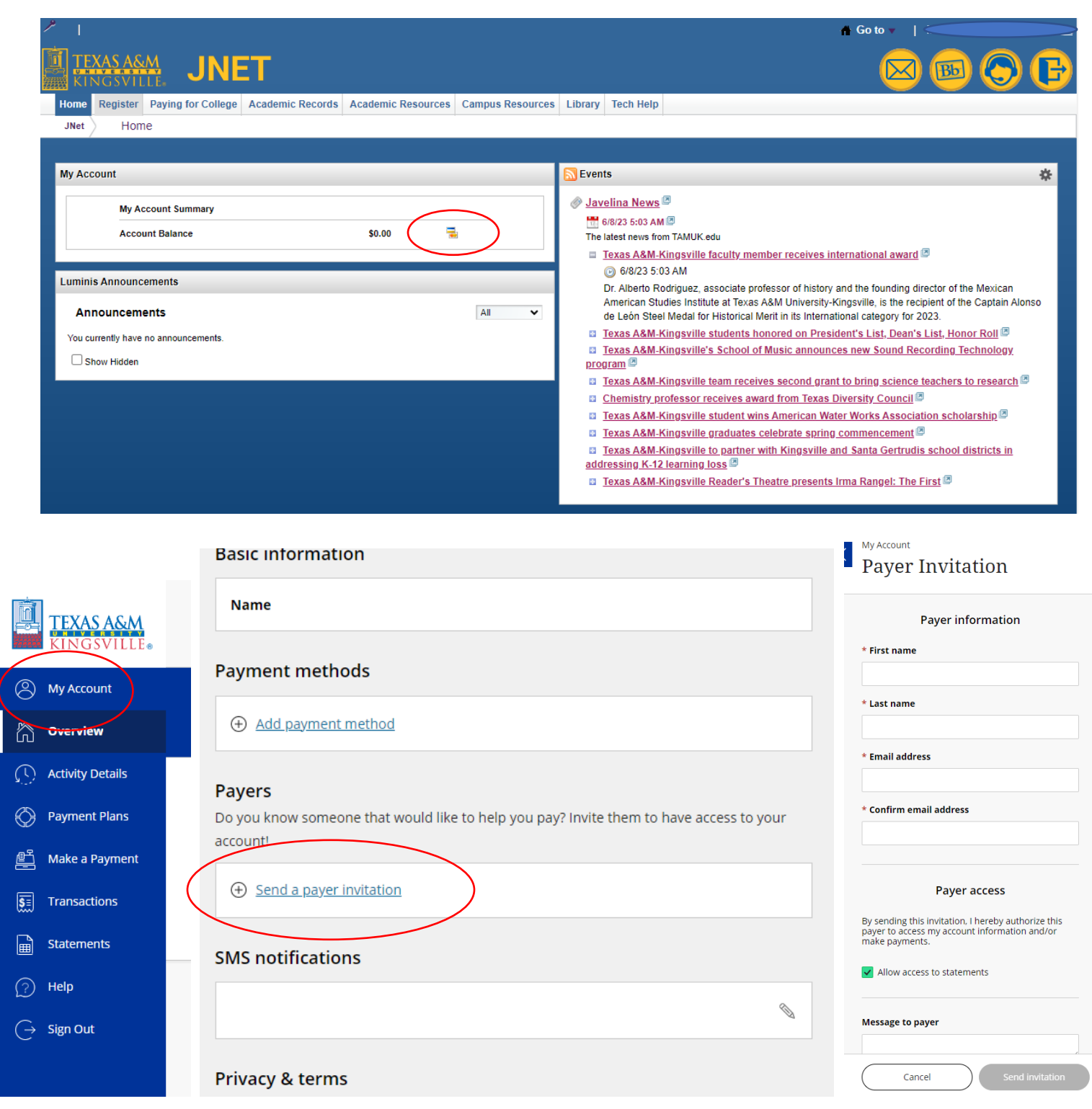

- **1. Log into JNET**
- **2. In the box with "My Account" select the Credit Card icon to the right of your balance.**
- **3. In the column to the left select "My Account". Then select "Send a payer invitation".**
- **4. Fill out the Payer Information to the right of your screen, when done click "Send Invitation".**
- **5. Authorized User will receive an email with a temporary password to create account**